## *Checking Out and Reading Books with Your Kindle 3G*

On a computer, go to the Rancho Mirage Library homepage at [www.ranchomiragelibrary.org](http://www.ranchomiragelibrary.org/)

Click on the link in the center of the website for eBooks and Audiobooks.

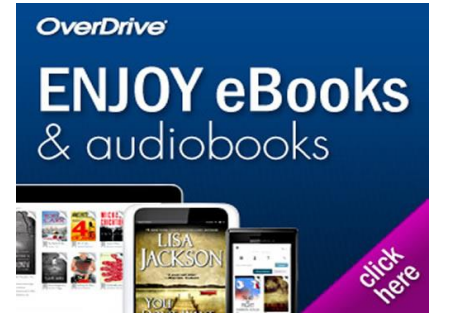

You will have several options for searching the eCatalog. The easiest ways to get started are to either:

Browse the Collections, or perform a search (title, author, subject…just type it in and hit enter).

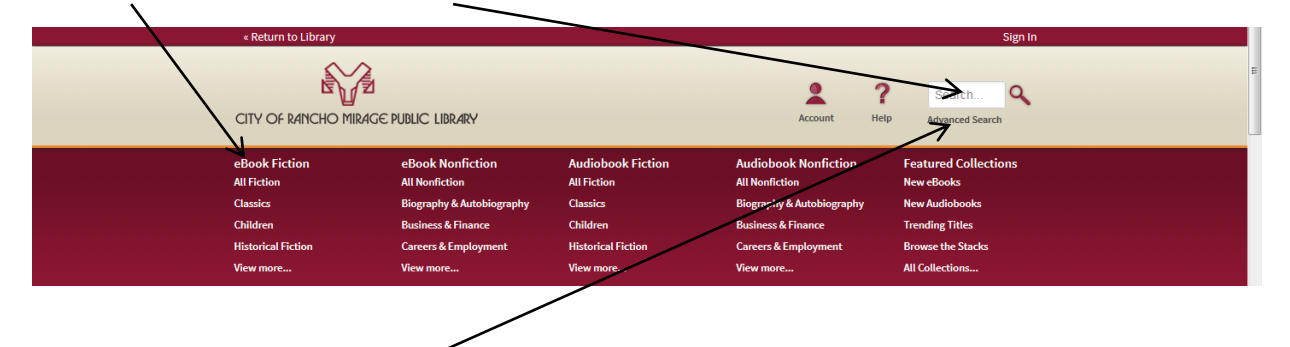

You can also perform an advanced search, or scroll down a bit and see some of the new options – you will see sections for new items, trending (popular) items, and browsing.

Once you have selected a title, you will be given the opportunity to **borrow** the book or to **place a hold** on the book.

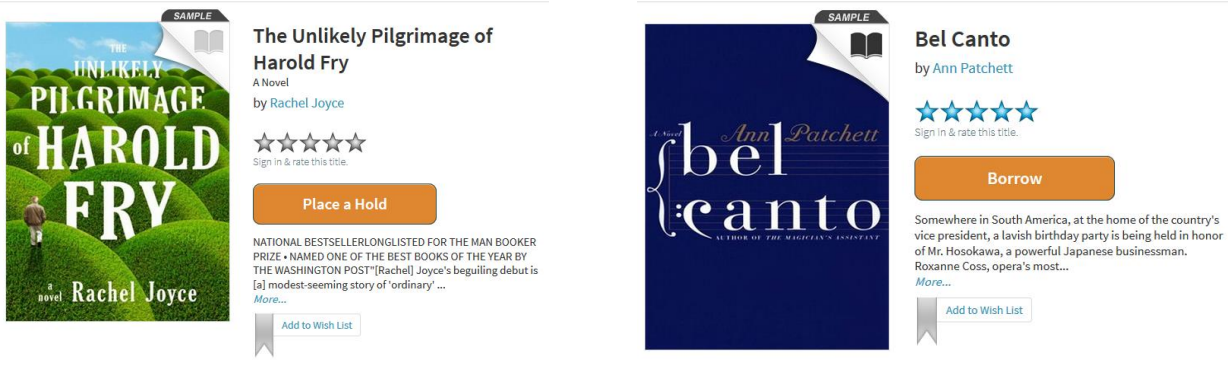

If Place a Hold is the option listed, this means that the book is currently in use by another patron. You can add your name to the hold list, and you will be notified when the book is ready for download. If Borrow is listed, then you can check out, download, and begin reading the book immediately.

After clicking on the Borrow button, you will be asked for your library card number as well as your pin. The default pin is the last 5 digits of your card.

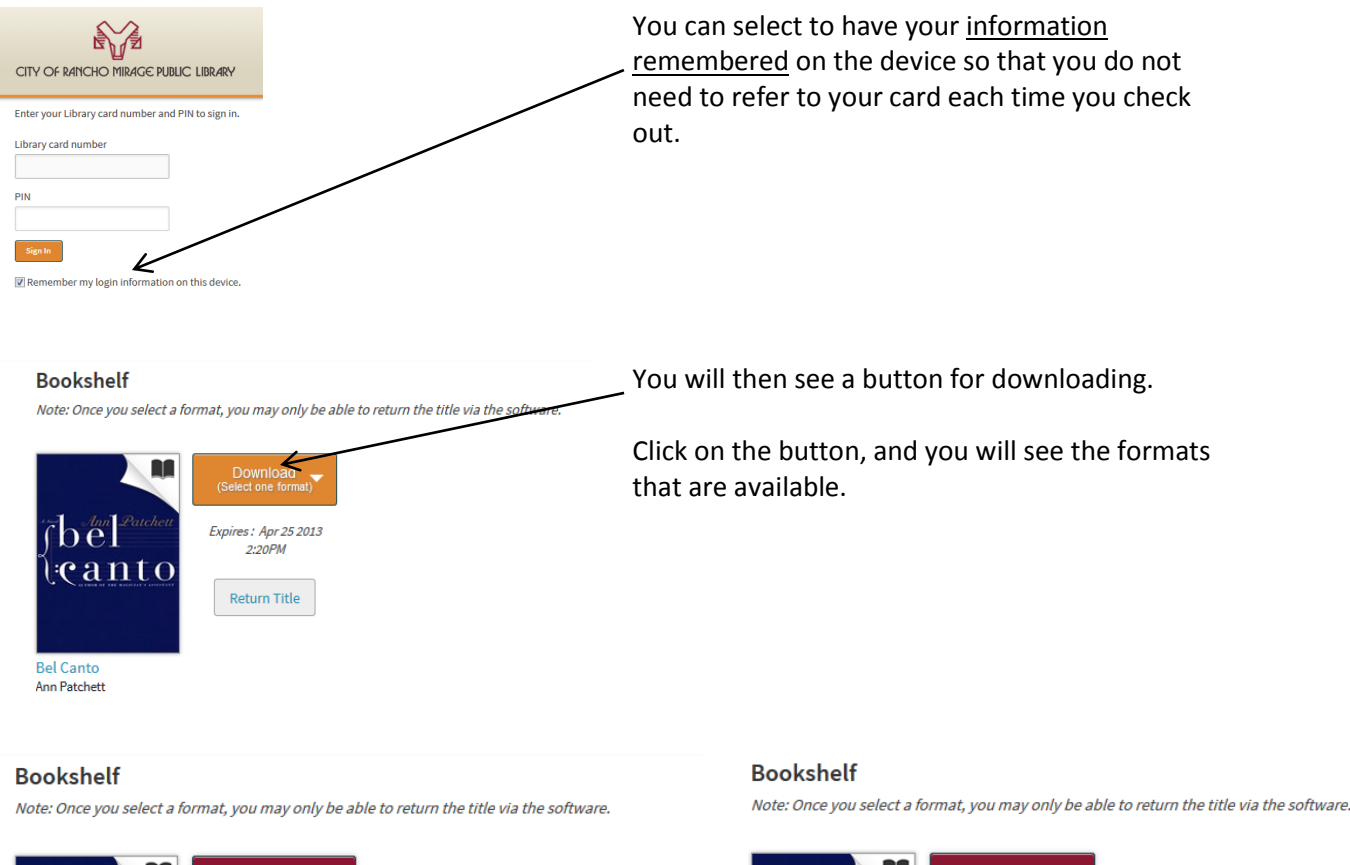

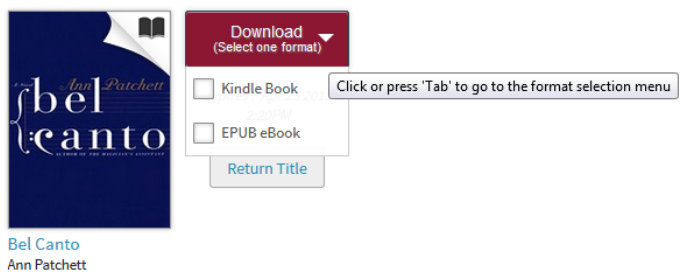

NA Download Kindle Book hel EPUB eBook eanto **Confirm & Download** Confirm & Download Kindle Book **Bel Canto Ann Patchett** 

As a kindle user, select the Kindle Book, and then click on Confirm & Download.

You now have the book checked out from the library. The last step is to download it through Amazon. You will be automatically directed to their website. You will see a button off to the right side of the screen.

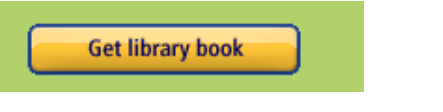

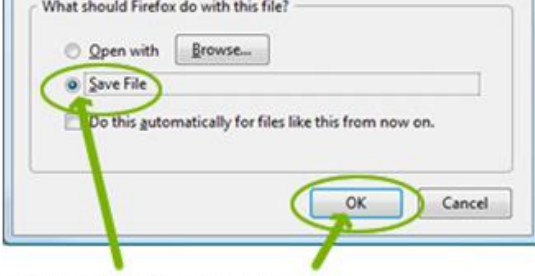

Select Save File, then click OK

log in.

Click on the button. If you are not already logged in to your Amazon account, you will be asked to

A file download box should pop up.<br>If e What should Firefox do with this file? what you would like to do with it.

> Click on the option for "open containing folder". If this option does not come up, you should be able to find the file in your "downloads" folder.

For the last step you will need your Kindle connected to your computer. Browse for the "Documents" folder on your Kindle. Simply drag the download from your computer to the Documents folder on your Kindle. If you put it in another folder on your Kindle, the book will not work.

**At this point the book should be on your device. Happy Reading!**